## 浙江省社科联大成集智系统

# 用户操作手册(申报审核)

浙江省社会科学界联合会

2024 年 5 月

#### 1 手册说明

本手册描述了省社科联大成集智系统的研究课题单位审核功能说明,能够帮助审 核部门快速的熟悉系统并且顺利完成申报审批流程。

#### 2 登录**/**注册

### 2.1 登录**/**注册

方式一:登录浙江社科网(网址: https://www.zjskw.gov.cn), 从首页中部区域右 侧"社科服务"板块中的"大成集智"入口进入,打开如下图:

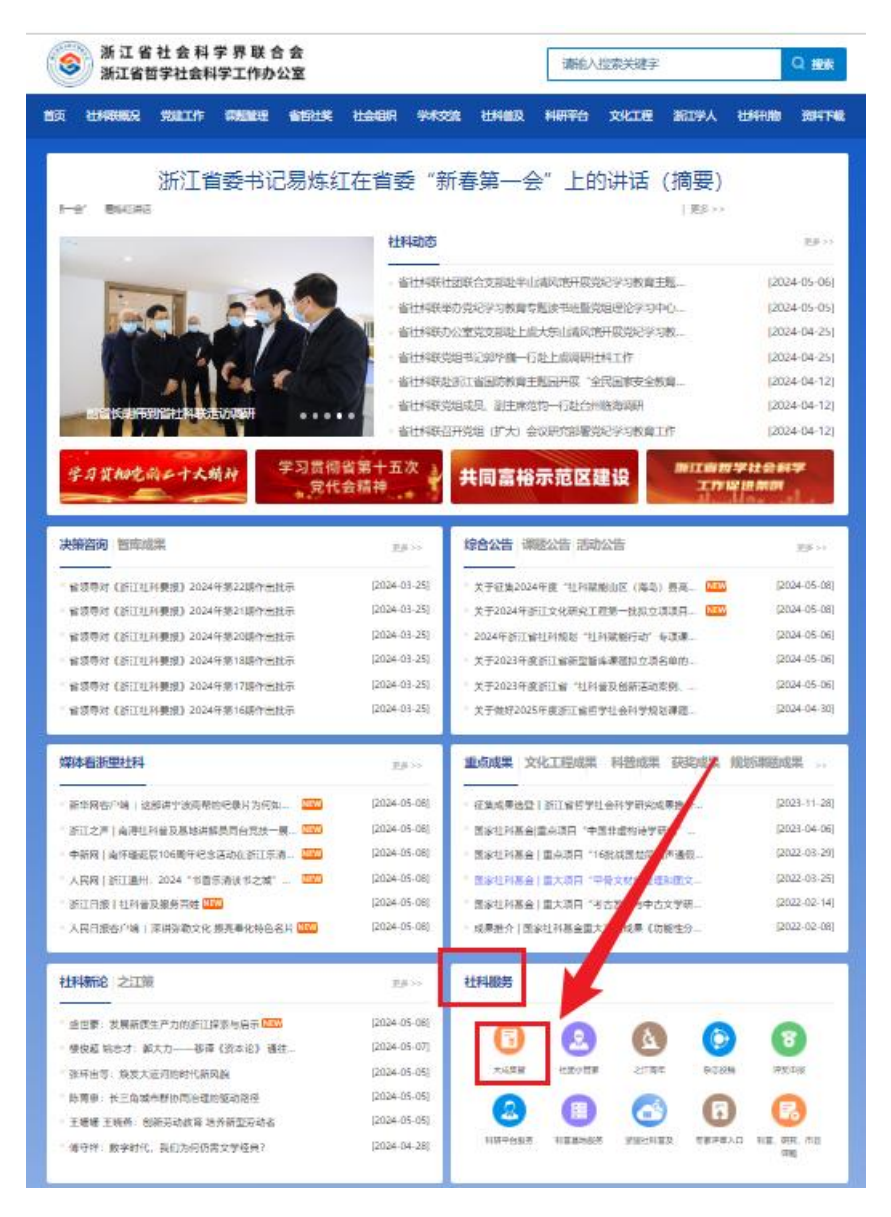

方式二:打开浏览器,在地址栏中直接输入以下链接:

https://dcjz.zjskw.gov.cn/spoink-web/#/centerlogin, 打开如下登录页:

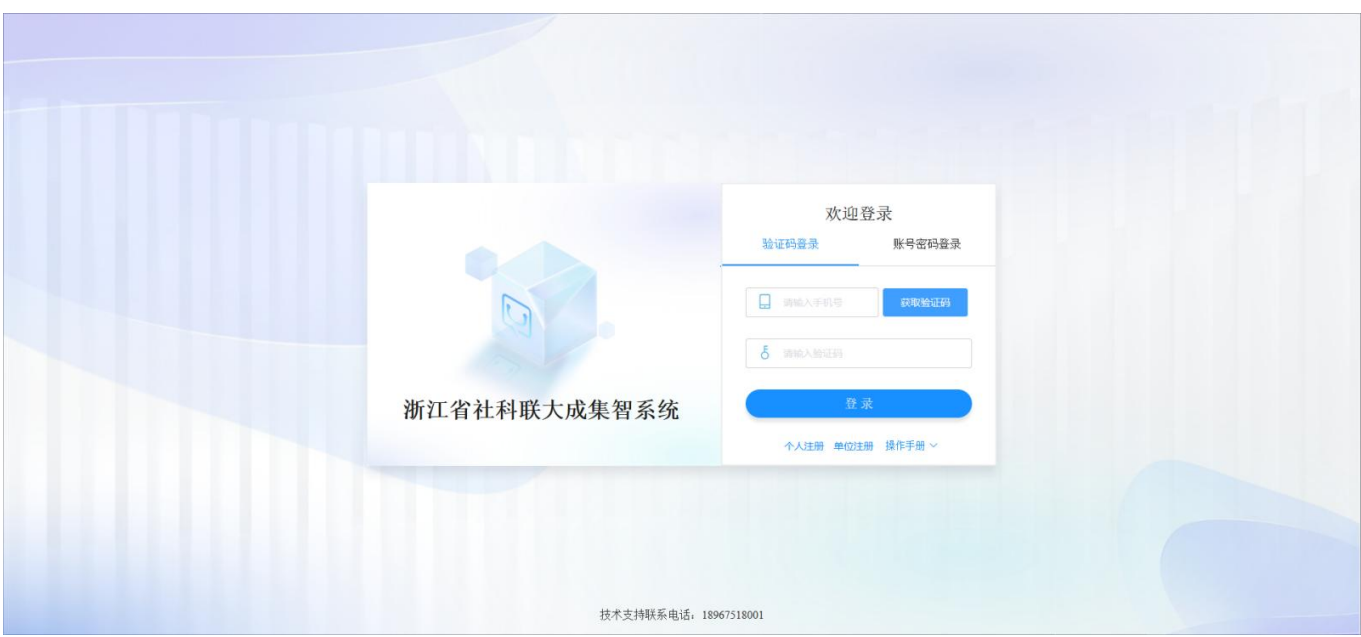

单位管理员只能选择"账号密码登录"的方式登录。

账号密码登录

省社科联业务主管社会组织、会员社团已在系统建有基本账号并设置了初始密码 (个别已自行注册账号即为 4 位数账号的社会组织除外),具体可咨询系统管理员或 省社科联社团处。

机构管理员通过账号密码的方式登录系统。在首次登录时必须修改密码,补全单 位基本信息、当前具体管理员信息后才能正常使用系统。账号未知的请联系省社科联。 请妥善保管单位登录密码。

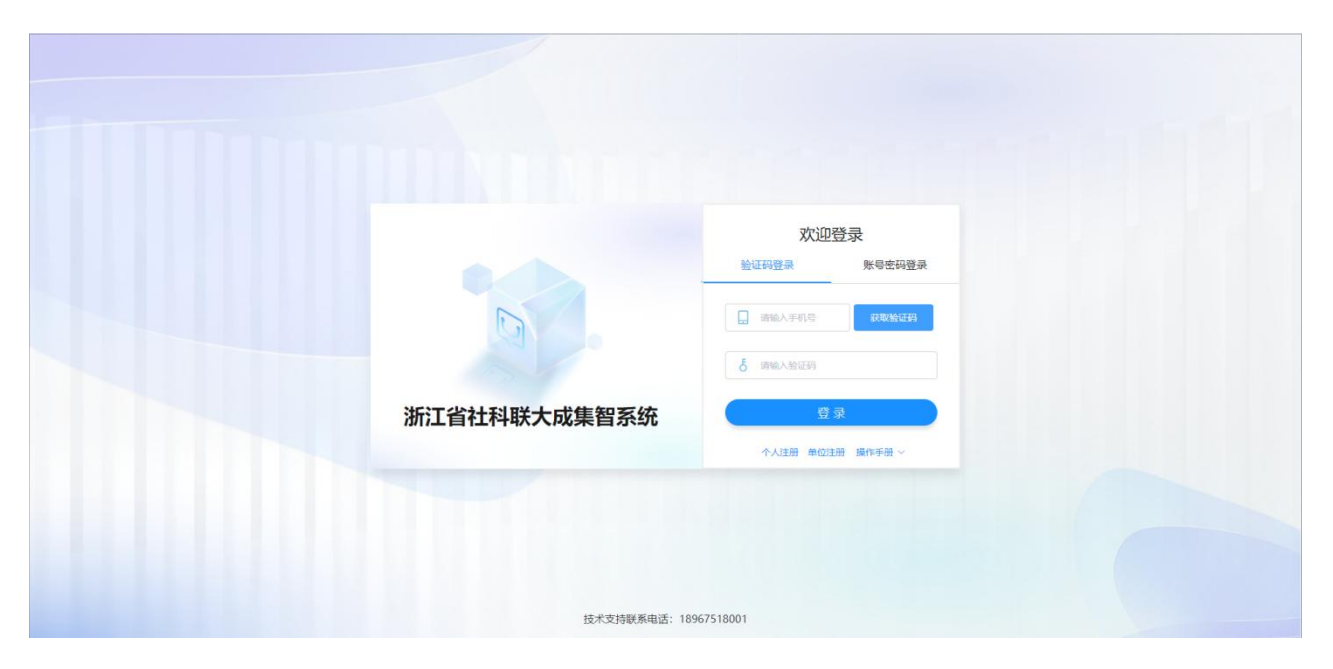

对于完成单位注册并绑定了管理员个人手机号的账号,单位管理员若忘记密码, 由管理员自己点击【忘记密码】,进入重置页面。

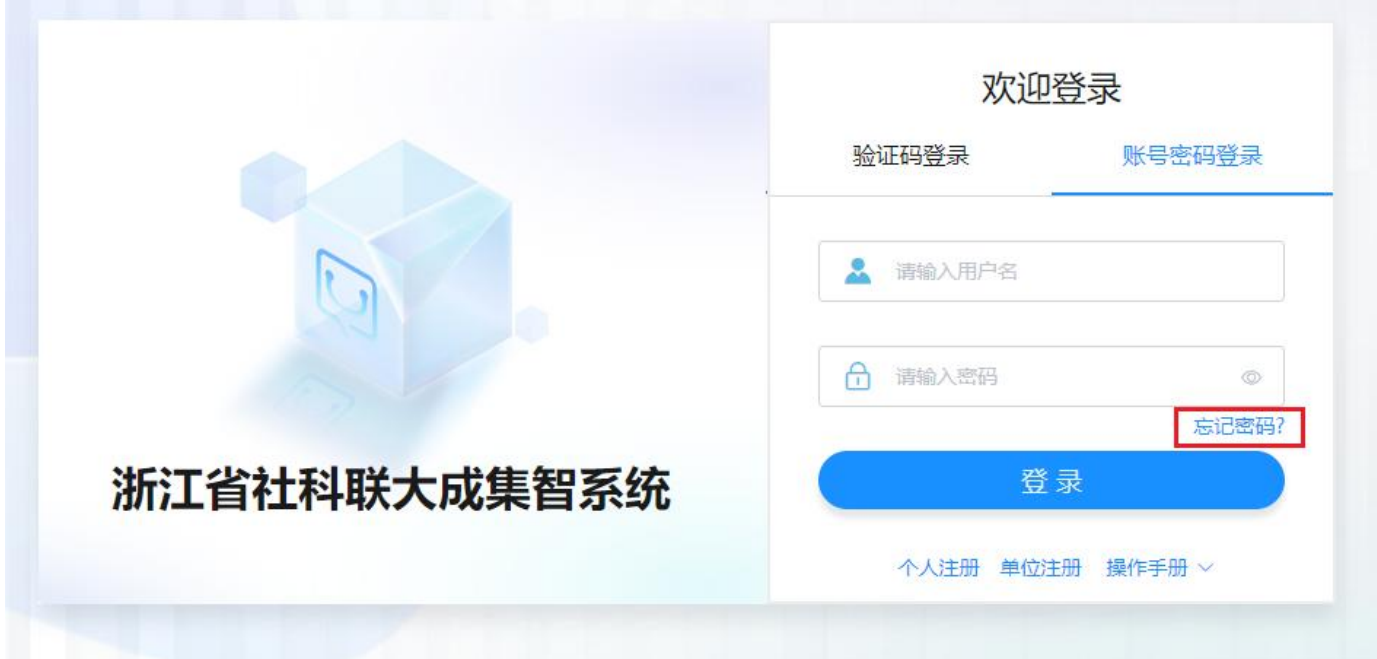

在"重置密码"密码弹窗中,输入手机号、验证码、新密码后,点击"保存"完 成密码重置。

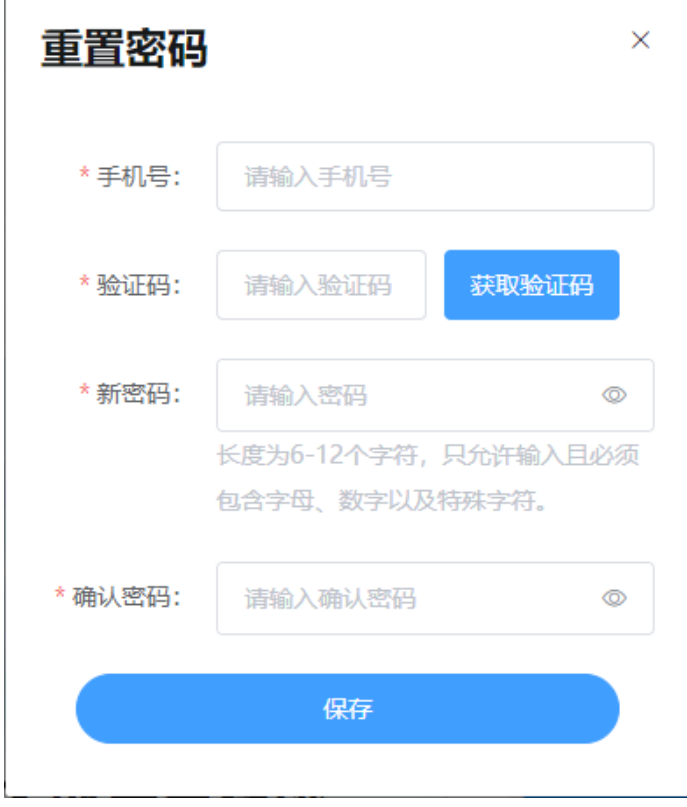

还未注册的新的高校、社会组织等(机构),点击登录页中的【单位注册】链接

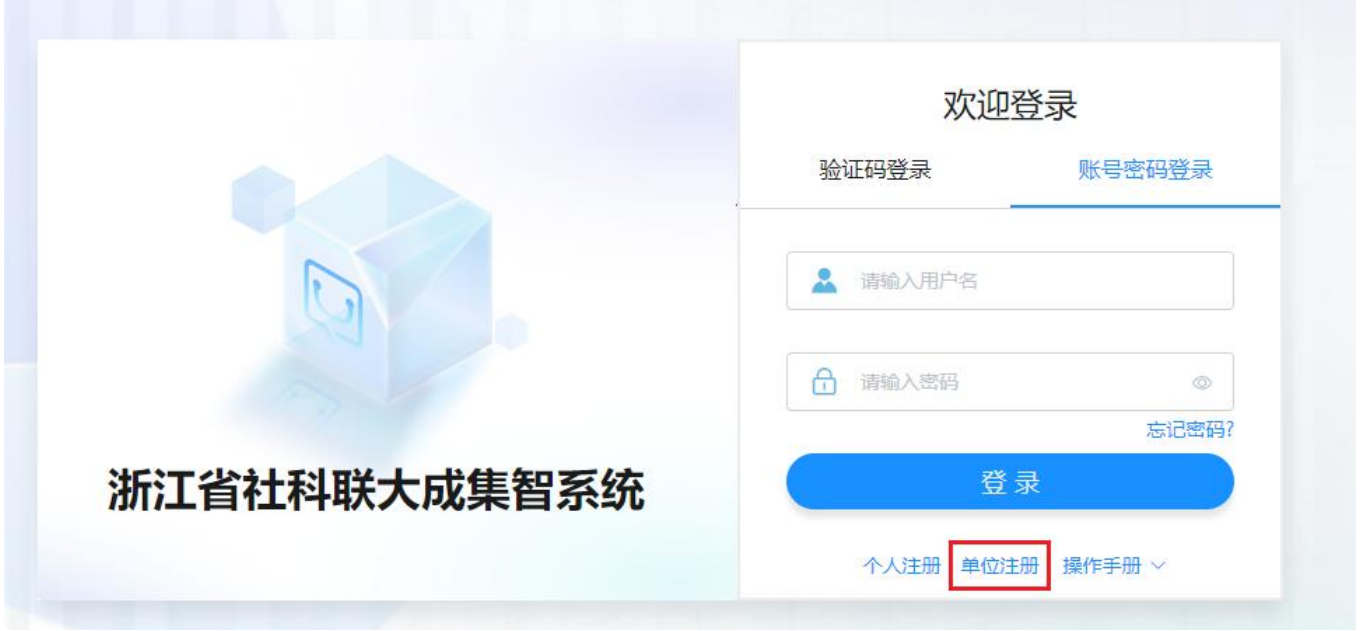

在"单位注册"弹窗中,填写单位信息和管理员信息,填写后点击"注册",经省 社科联管理员审核通过后,方可登录系统。审核通过将发送短信告知高校(机构)管 理员。

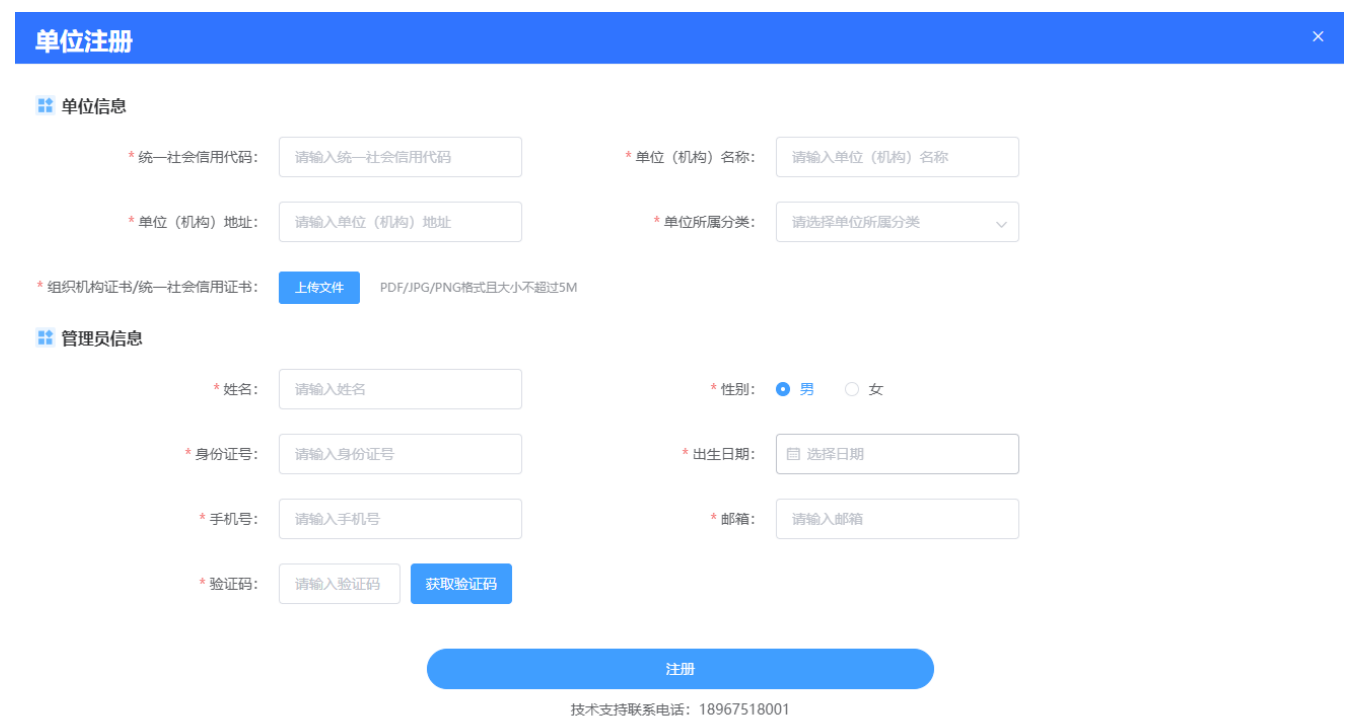

## 3 申报管理审核

以下将详细介绍大成集智系统的机构管理员角色申报审核功能的使用。

#### 3.1 课题申报列表**-**审核

进入"课题申报列表",可查看选择本单位为推荐社会组织的学者申报的课题, 点击【审核】按钮,查看课题详情并进行审核;

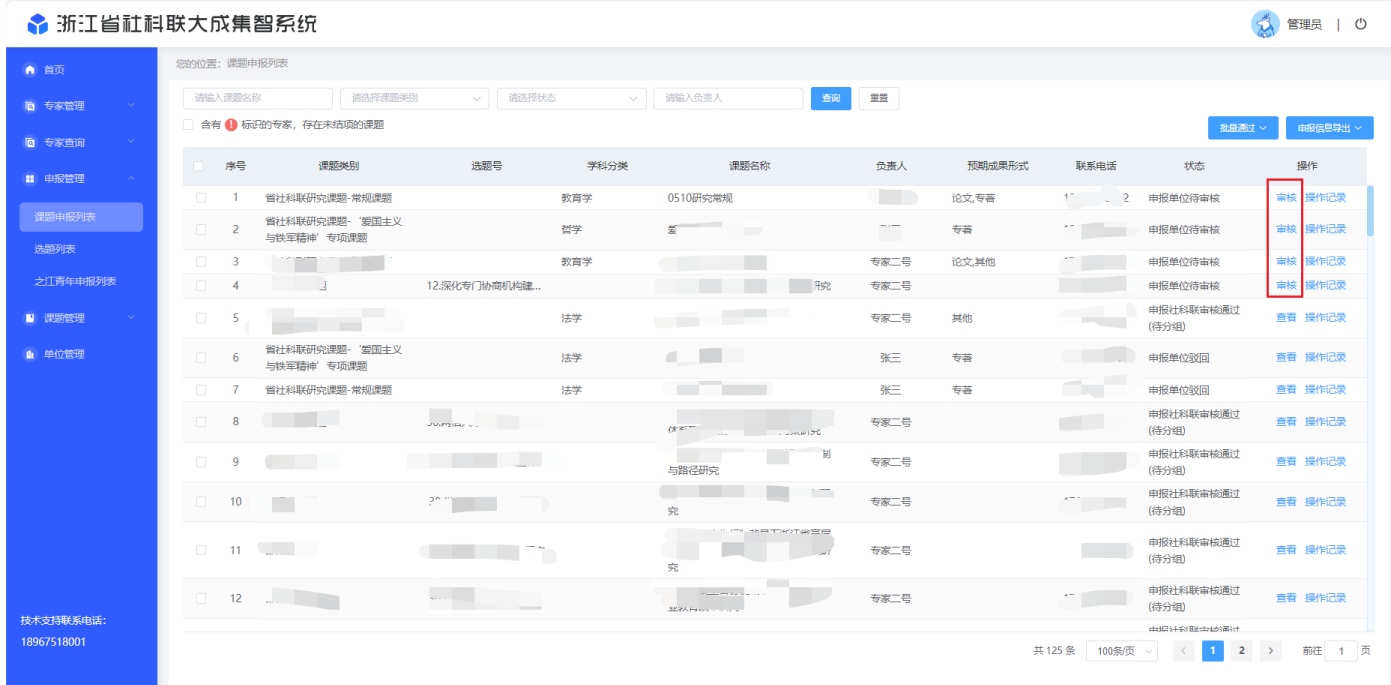

可点击顶部名称逐个查看学者申报信息, "完成项目的条件和保证"和"课题论 证活页"预览学者文件,点击文件名称可下载文件。

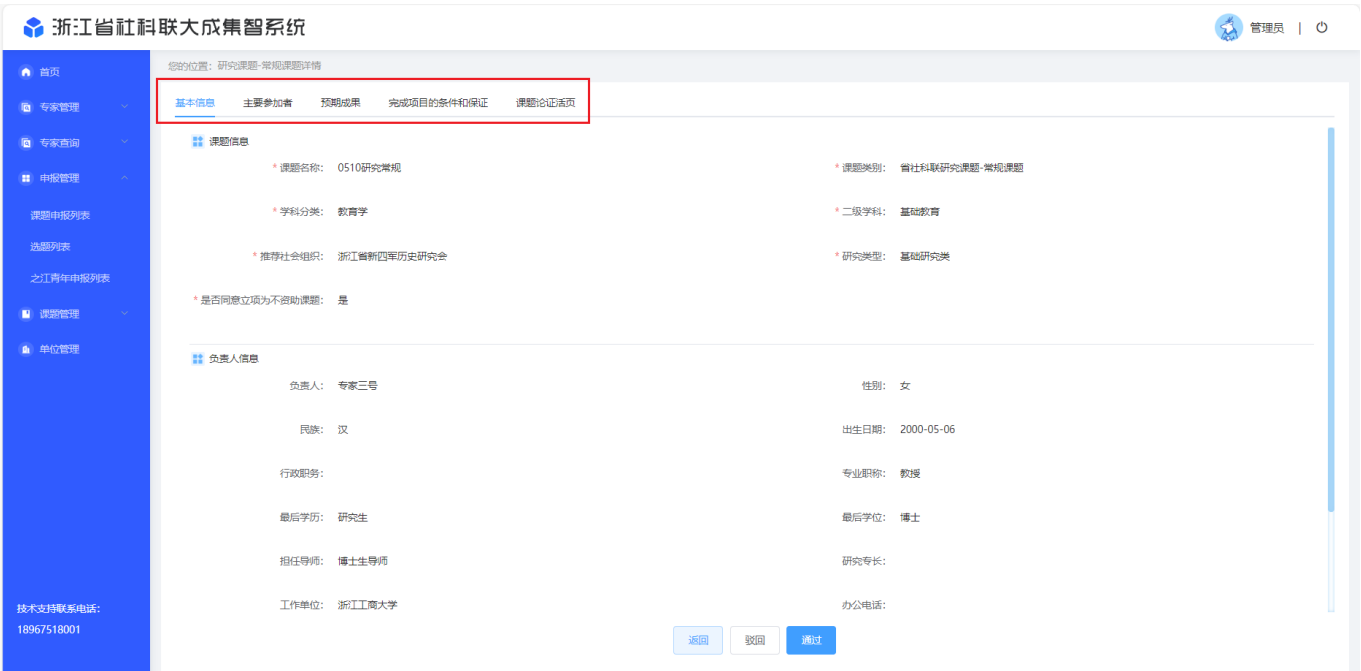

若是审核结果为"驳回",需填写驳回理由,课题将驳回到学者本人。

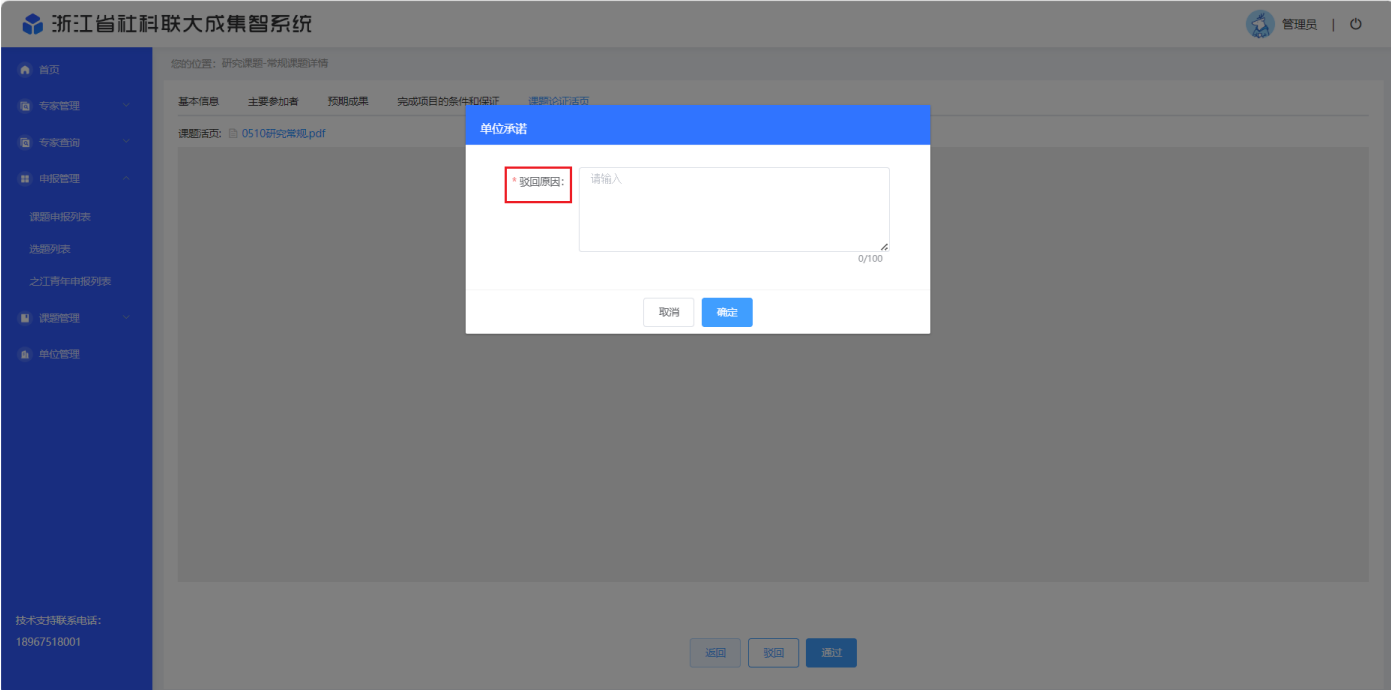

若是审核结果为"通过",弹出单位承诺,点击确认后,方可审核通过本课题, 进入省社科联审核阶段。(省社科联审核也可能驳回申报人修改后再次提交,需要再 次审核)

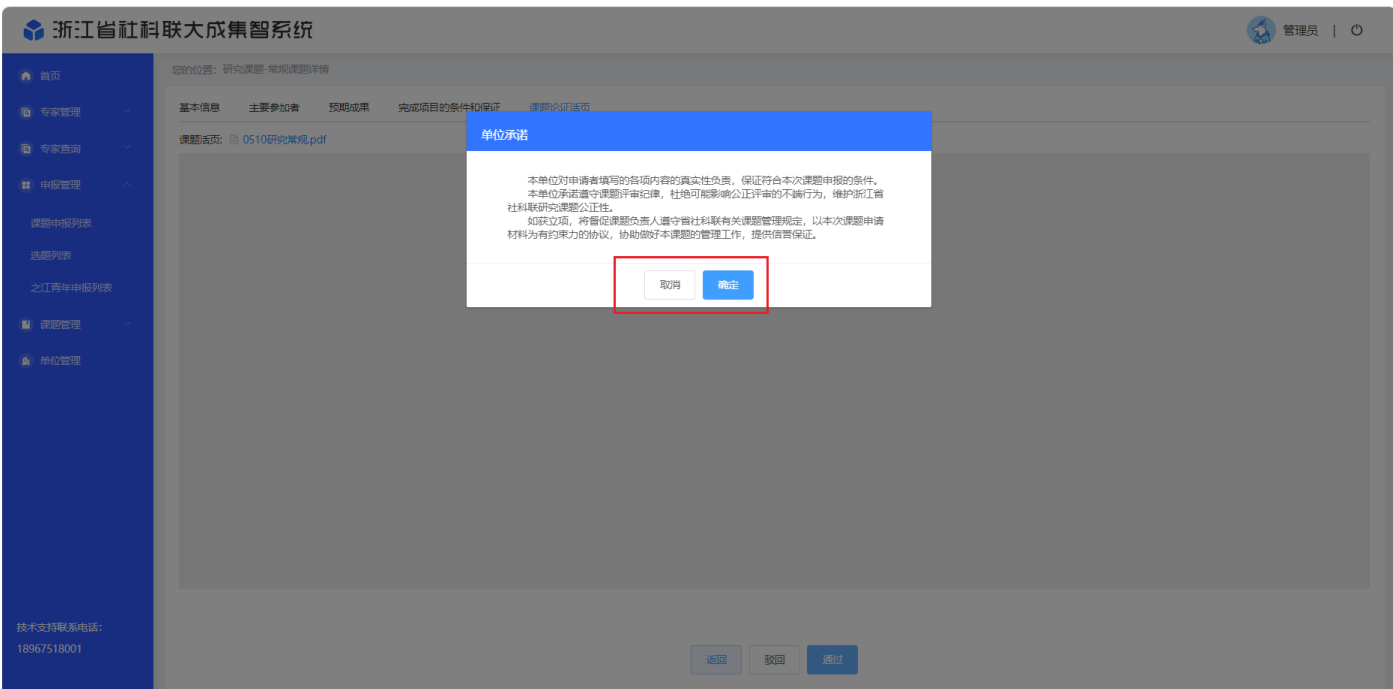

#### 3.2 课题申报列表**-**查看

单位审核结束的课题仍可查看课题详情,可通过顶部筛选条件输入"课题名称"、

"负责人名称"和选择"课题类别"、"选择状态"点击【查询】,可搜索出条件查 询的结果。

● 浙江省社科联大成集智系统

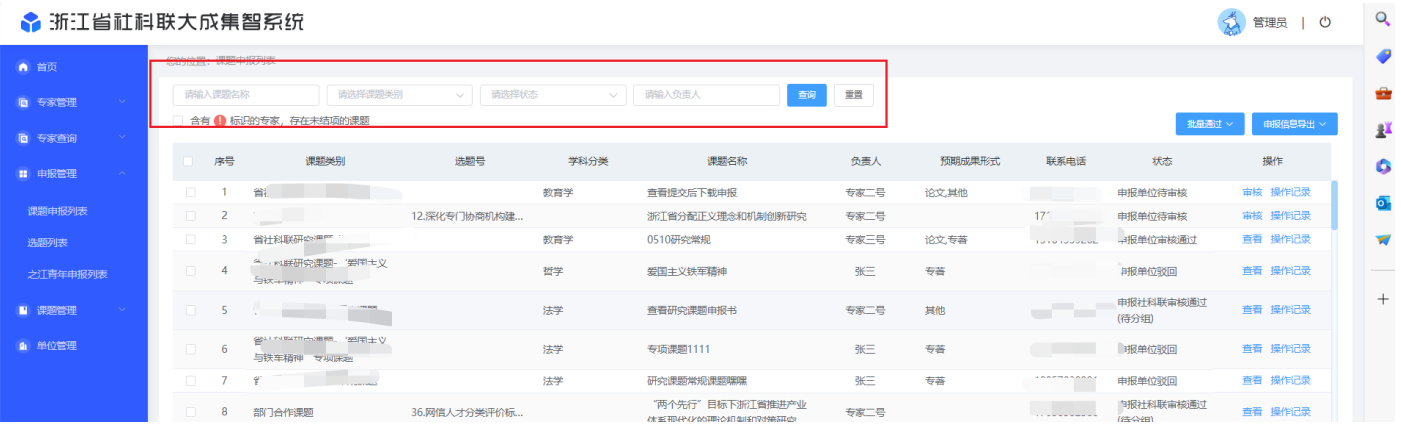

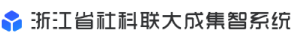

☆ 管理员 | ①

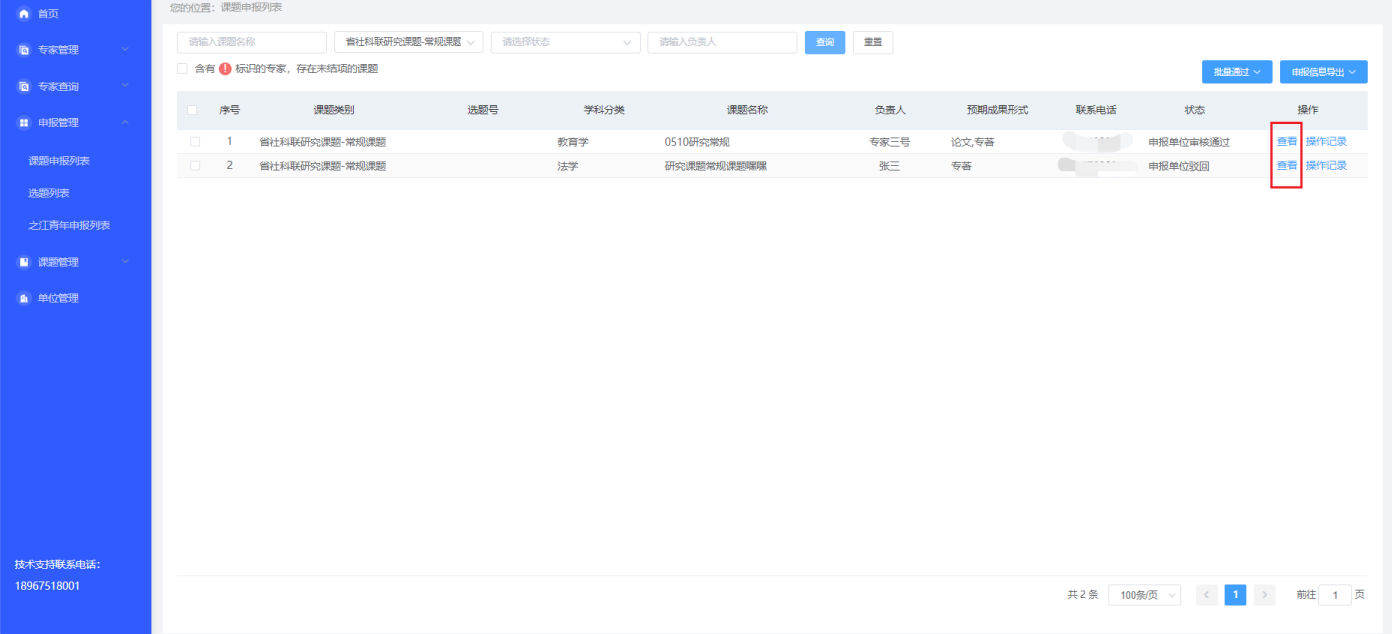